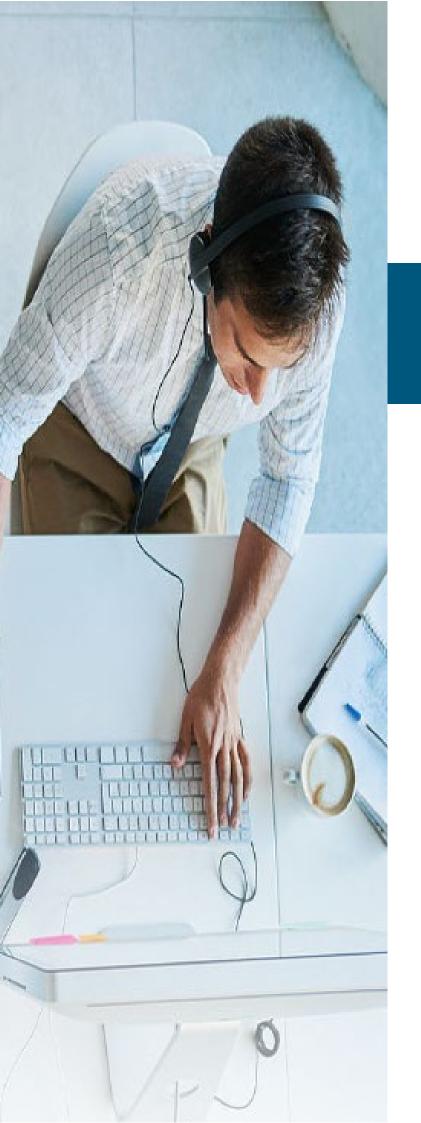

# CALL RECORDING

# **Data Redaction**

**Admin Guide** 

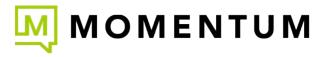

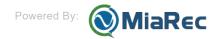

# **Contact Us**

A team of expert Momentum product customer support professionals are here to assist with technical issues, questions related to billing, feature usage, and service upgrades, as well as any other general inquiries you may have. Simply contact us and a friendly representative will help you with your request.

In order to provide optimal support, we recommend that the account owner (or a fully Authorized Contact) contact us via our toll-free support number regarding any critical or timely issues that may require troubleshooting or impact billing, and submit support ticket for questions or requests. A phone call is always the fastest way to get expert assistance. And always keep your account number handy to help us better assist you right when you need us.

# Support by Phone

1.888.538.3960

Live phone support is available 24/7 for fast emergency assistance.

# Online Support

# www.GoMomentum.com/support

Bookmark this page to quickly and easily access the support phone numbers, ticket submission tools, and customer care information. For fast resolution, include the issue, details of your efforts to resolve (if any), and your organization's Momentum account number.

# Online Documentation

# Momentum University

Bookmark this page for an online knowledge base of training content that will equip you with all you need to learn about Momentum's best-in-class cloud services and features. This library includes a routinely updated and ever-expanding set of product user guides, quick reference tools, videos, and more. These resources are available 24/7.

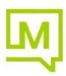

# 1. About Data Redaction

Redaction is used to remove sensitive content from the transctipts and audio recordings. For example, you can use data redaction to eliminate or mask sensitive personal information such as credit card numbers, phone numbers, or dates of birth from call recordings.

MiaRec data redaction engine relies upon the use of redaction rules to locate text in transcripts to redact. Data is redacted from both transcripts and the associated audio files.

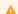

### **Important**

The redaction feature is designed to identify and remove sensitive data. However, due to the predictive nature of machine learning (i.e. transcription) and the variability of human language, MiaRec Data Redaction may not identify and remove all instances of sensitive data in your transcripts and recordings.

Since both false positive and false negative errors can occur, it is important to understand how both types of errors might affect your overall system. False negatives could lead to personal information leakage. False positives could lead to non-sensitive data being recognized as sensitive and thus redacted.

We strongly recommend that you review any redacted output to ensure it meets your needs.

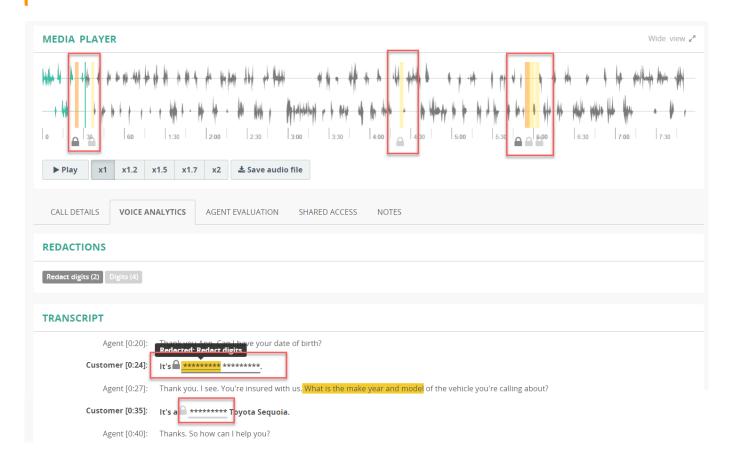

# 1.1 How to Apply Data Redaction: Best Practices

- · Create a set of redaction rules and test them on a few individual recordings.
- Use advanced search criteria (on the **Recordings** > **Advanced Search** page), and find recordings in your platform that represent good candidates for redaction, for example, if you target calls with credit card number information, then search

by words "credit card" or even just words "card" or "number". Tag those recordings as a testing dataset with a custom tag, for example, "test-redaction".

- Run a job in a test mode (highlight only) on the recordings that were selected for testing.
- $\bullet$  Review the highlighted results and fine-tune the redaction rules as necessary.
- Once the results are satisfactory, configure a job to run periodically in production mode.
- Periodically, do a manual spot check if the redaction rules are still applicable to a new vocabulary that agents may use in conversations.

# 2. Configure Data Redaction

### 2.1 Add New Rule

To create a new rule, navigate to **Administration > Speech Analytics > Data Redaction** page, click the **Add** button to create a new rule or the **Edit** button to modify the existing rule.

On the Edit Data Redaction Rule page, you can configure:

- · Name of the rule
- Color, which helps to visually distinguish different rules in the redaction results, when multiple rules apply to the same recording
- · Optional description
- The option to redact the transcript/audio of the matched side or both sides (see Note 1)
- One or multiple expressions to match sensitive data

## 1

### Note 1. Redact both sides vs the matched side only

MiaRec application by default records audio in two-channel format (stereo), where each side of a conversation is stored in a separate audio channel (left and right).

In most cases, we recommend redacting data in both audio channels due to a potential echo effect in the audio signal. Echo is a common flaw in telephony when the spoken words on one side of a conversation are replayed back on another side with a slight delay and distortion.

Let's look at a common case of redacting credit card numbers in recordings. A target for redaction would be a caller speaking consecutive digits after an agent spoke some trigger phrases like "What is your credit card number?" or "What is a three-digit security code?". Due to the echo effect, the spoken digits can be heard in both audio channels, possibly with slight distortion, for example, a clear "five" on one side and a distorted "fine" on another side. If a redaction is applied to one side only, sensitive data could be potentially recovered from the echoed signal.

Another common case is when an agent repeats after the caller each spoken word as some form of confirmation.

A redaction of both sides provides extra safety in removing sensitive data.

For each expression, you can configure the **Replacement** text that will substitute the original text in a transcript, for example, \*\*\*\*\*\*\* or [redacted], and left and right padding (see **Note 2**).

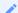

### Note 2. Left and right padding

The padding setting specifies how much data will be redacted to the left and right side from the targeted data.

We recommend redacting at least 500ms to the left and right from the detected sensitive data to compensate for the negative effects of echo and potential inaccuracy in transcription timestamps.

Transcription timestamps can fluctuate for 200-300ms on average from the ground truth. Such small fluctuation is hardly noticeable by a human, but can expose a word or two in audio if not redacted properly.

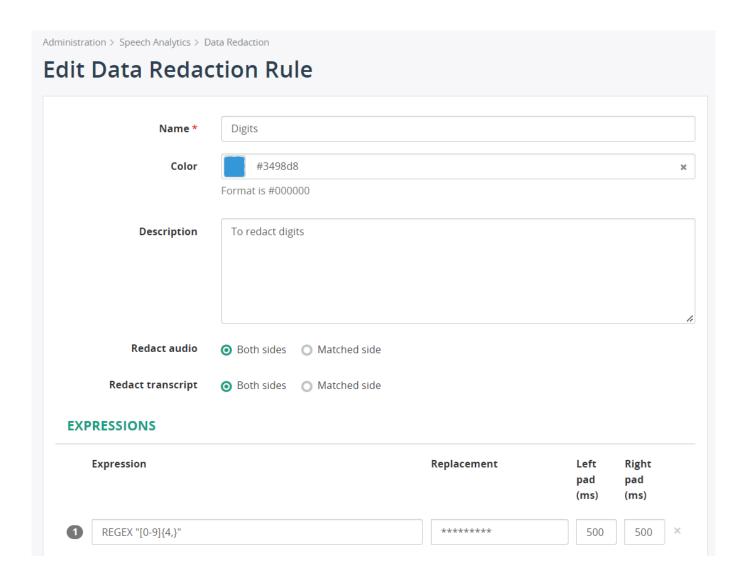

# 2.1.1 Expression Examples

This chapter demonstrates a few common examples of using the expression syntax to redact sensitive data in call recordings. We will demonstrate the capabilities of the engine by gradually increasing the complexity of redaction rules.

# Goal: redact a credit card number from call recordings.

To perform a redaction, we will use the MQL expression to search for sensitive data in a transcript.

Assuming a credit card number consists of 16 digits, we could specify a simple rule, like:

R"[0-9]{16}"

Such a rule will search for the digits 0 to 9 that appear in a text exactly 16 times, for example, like in the phrase "My credit card number is 1234567890123456".

In reality, a credit card number could be pronounced by a speaker in many different ways:

- 1. each digit spoken individually, like in "My credit card number is 1 2 3 4 5 6 7 ..."
- 2. digits are spoken in groups, like in "My credit card number is 1234 5678 ..."
- 3. digits are separated by a dash or other punctuation symbol, like in "My credit card number is 1234-5678-..."
- 4. a speaker uses filler words like in "My credit card number is 1234 um 5689 ..."
- 5. the digits are not a credit card number at all, like in "A tracking number is 123456789"

To cover all those variations, we need a more sophisticated rule. Let's improve it.

Our next try will be the following rule:

```
R"[0-9][0-9\-\,. ]{2,}[0-9]"
```

This rule will search for a single digit 0 to 9 at the beginning of a text (defined by the first [0-9] expression), then, it expects to find two or more digits or punctuation symbols (defined by the middle  $[0-9\-\]$ , .  $]\{2,\}$  expression), and, finally, it expects to find a single digit in the end (defined by the last [0-9] expression).

Such an expression would allow us to match all of the above-mentioned variations of the credit card number, but it will match the tracking number phrase as well, which we don't want to redact.

To exclude the tracking number from a redaction, we can improve the expression further and add a trigger phrase to the search expression:

```
R"[0-9][0-9\-\,. ]{2,}[0-9]" AFTER:10 ("credit card" OR "card number")
```

In this new expression, we use the operator AFTER:10, which instructs the redaction engine to search only for the digits that are spoken after triggering phrases "credit card" or "card number". 10 in AFTER:10 means a maximum allowed distance between a trigger phrase and the searched digits (a distance is specified in words).

With such an expression, we can redact the digits that are related to credit card numbers but ignore moments in conversations when digits are spoken in other contexts.

We recommend testing the expression rules on your real call recordings before enabling the rule in production.

To test the expression, click the **Test Expressions** button and follow the instructions in the **Test Expressions** section.

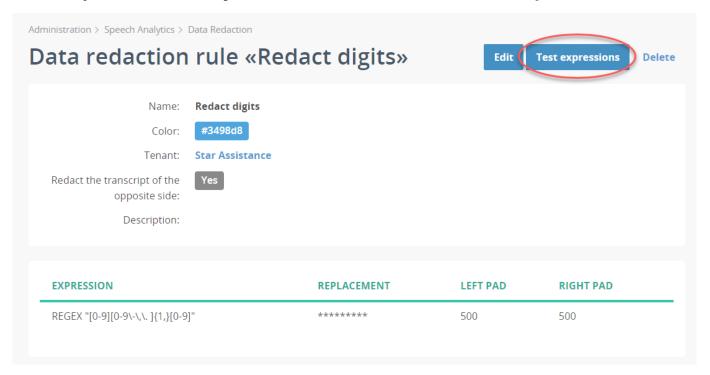

# 2.2 Test Expression

The Test Expression page allows you to test the expression rule on real call recordings without altering the original transcript and audio file.

# 2.2.1 Procedure

To test the expression rule:

Wide view 🚜

1. On the **Data Redaction** page, navigate to the existing data redaction rule and click **Test Expressions**.

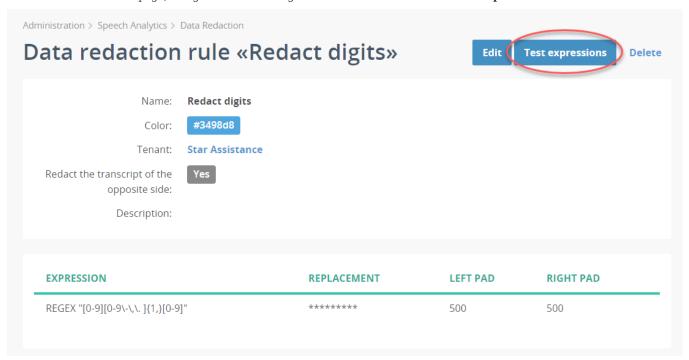

2. On the **Step 1** tab, select a call, on which you want to test your expression. You can apply filtering criteria to quickly find the target call recording.

# Test redaction rule

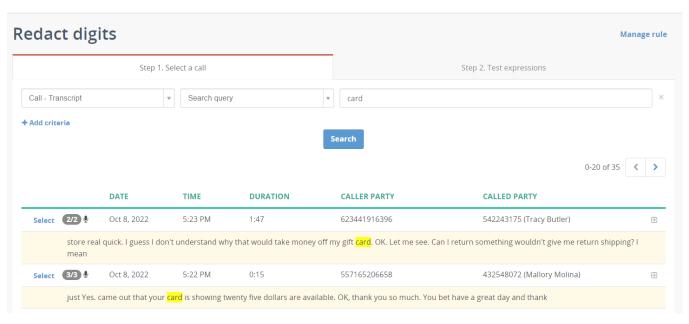

3. On the **Step 2** tab, apply the desired changes to the expression rules, if necessary and click **Test rule** to run a simulated data redaction process.

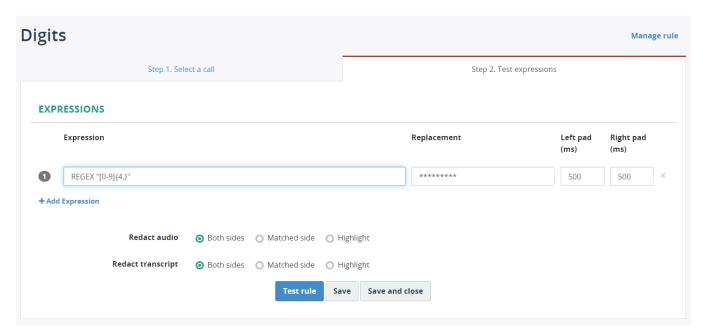

4. Review the results of the redaction for any mistakes and adjust the rule as necessary. Hover over the redacted text to see what rule was applied.

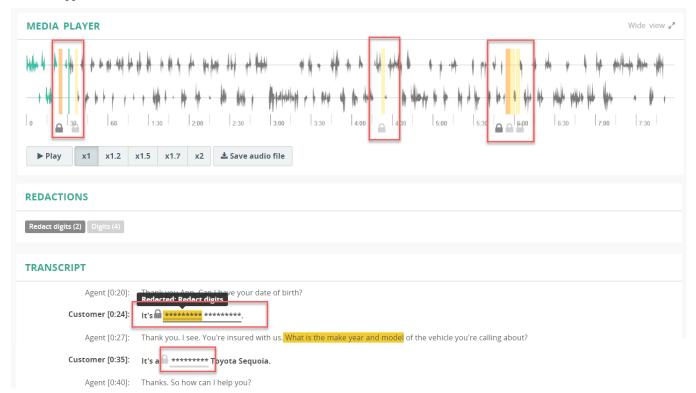

When you are satisfied with the results, click the Save or Save and close button to save the redaction rule, if it was edited.

We recommend testing rules on multiple call recordings to confirm that rule covers a variability of spoken language.

# 2.3 Run the Job

# Prerequisites:

• Data redaction works on transcribed recordings only.

# 2.3.1 Create the job

Navigate to **Administration > Speech Analytics**, switch to the **JOBS** tab and click **Create** to create a new job.

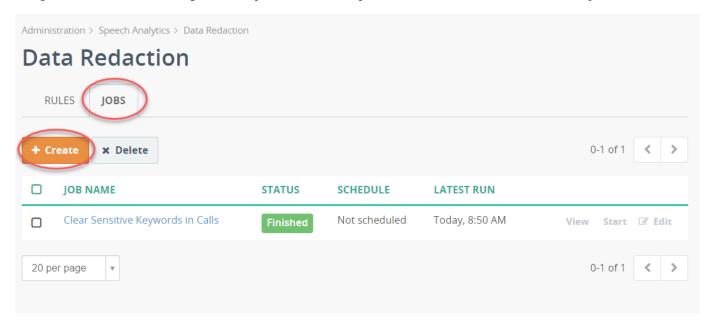

Fill out the required configuration parameters:

Add Job «Clear Sensitive Keywords in Calls»

Name \* Clear Sensitive Keywords in Calls

Access scope \* • Unrestricted - All tenants, including System
• Tenants only - All tenants, excluding System
• One tenant

Test only \* This is a test-drive. Write to a log file, but do not modify data

Parallel execution \* 1 workers

Mode \* Full
• Incremental

- Name give the job a distinctive name.
- Access Scope specify for which tenants this job applies. This setting is visible only for a multi-tenant environment.
- $\bullet$   $Test\ Only$  enable this option to run a job in a testing mode
- Mode full or incremental mode.
  - Full will process all the recordings every time the job is run.
  - Incremental remembers which records have been already processed and do not process them on the next job run.

# 2.3.2 Rules

Under the Rules section, choose the previously configured rules, that should be applied to the recordings.

# **RULES**

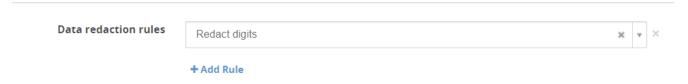

# 2.3.3 Filtering Criteria

The optional filtering criteria allow you to limit what call recordings will be processed. For example, you can process the calls for a specified date interval.

# FILTERING CRITERIA

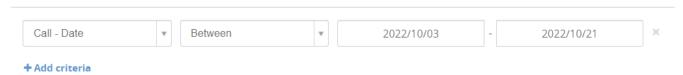

# 2.3.4 Action After Successful Processing

Optionally, you can clear/assign a tag once recordings are processed. With this capability, you can create a chain of post-processing, and mark it with relevant flags. For example, you can process the recordings and mark them with a relevant tag. Then, you can email the recordings with this tag. And once the recordings are sent via email, you tell the system to clear the tag from the recordings.

# 

For more information about other settings that can be applied to the job, see Advanced Settings.

Click Save to save your changes.

## 2.3.5 Start the job

To start the job manually, navigate to the **JOBS** tab and click the **Start** button next to the target job.

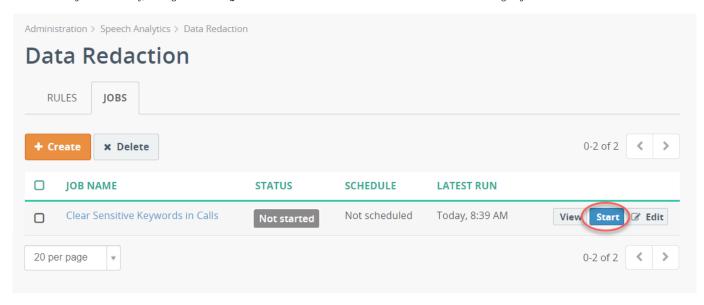

The message will appear informing you that the job has started. The **Status** flag will also inform you whether the run has been finished, aborted or is in progress.

Click  ${\bf View}$  to see the results of the job run.

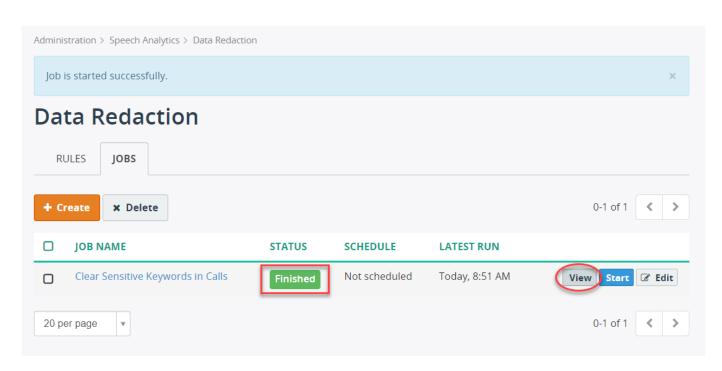

The page with job results will display the number of processed records and the number of replaced keywords, if any.

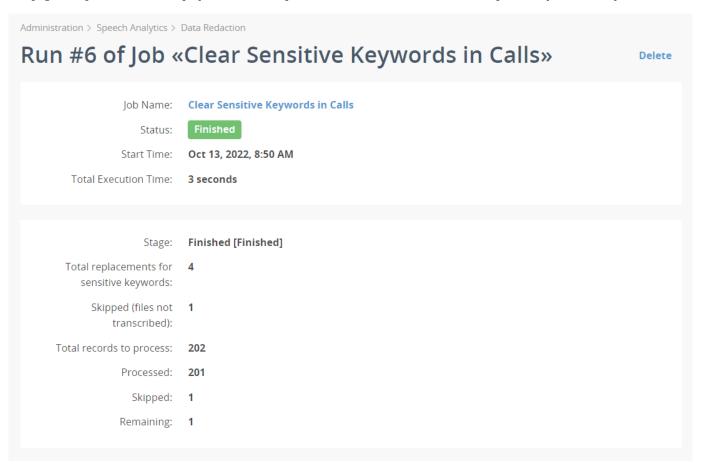

# 2.4 Review Redaction Results

The following screenshot demonstrates the results of data redaction, where sensitive data is removed from both the audio file and transcription.

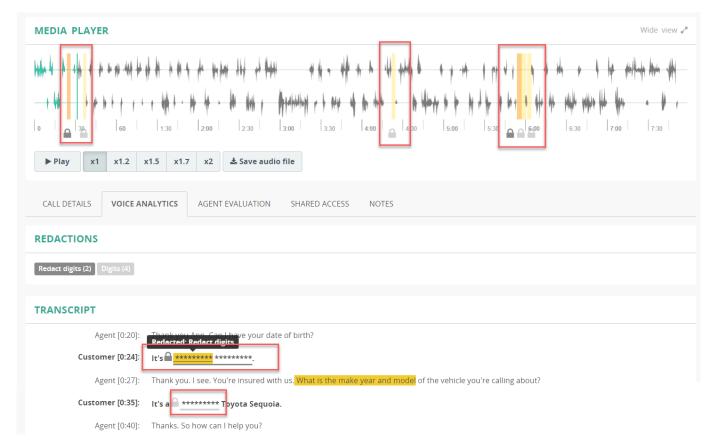

When browsing through the recordings, you can quickly track which calls contain redacted data by spotting the lock icon next to the file.

wide view ₹

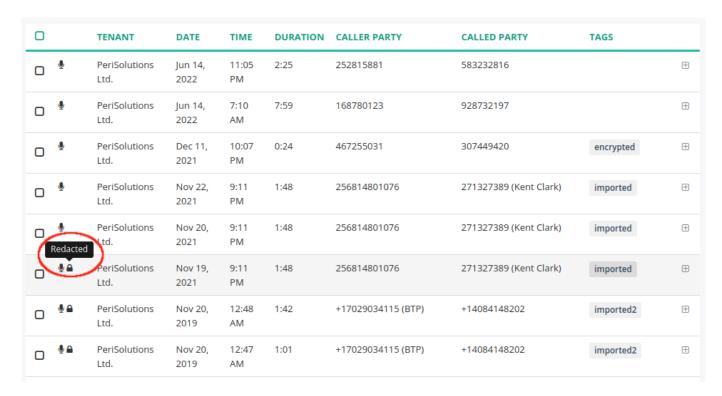

Also, you can use the advanced search and apply **Call - Redacted** and **Call - Redacted By Rule** filtering criteria to search call recordings with redacted data.

# Recordings

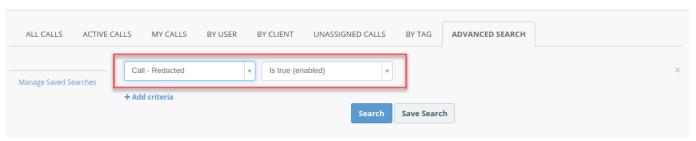

# Recordings

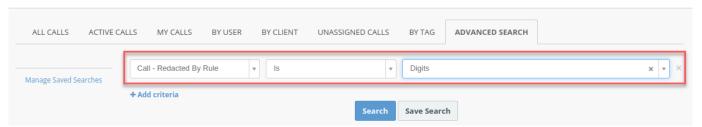